**How to save your work in a Class Notebook (for example My Learning Journey or your class OneNote) if you or your parents have a Personal Microsoft Account.**

- 1. Sign in to Microsoft 365.
- 2. Go to OneNote Online.

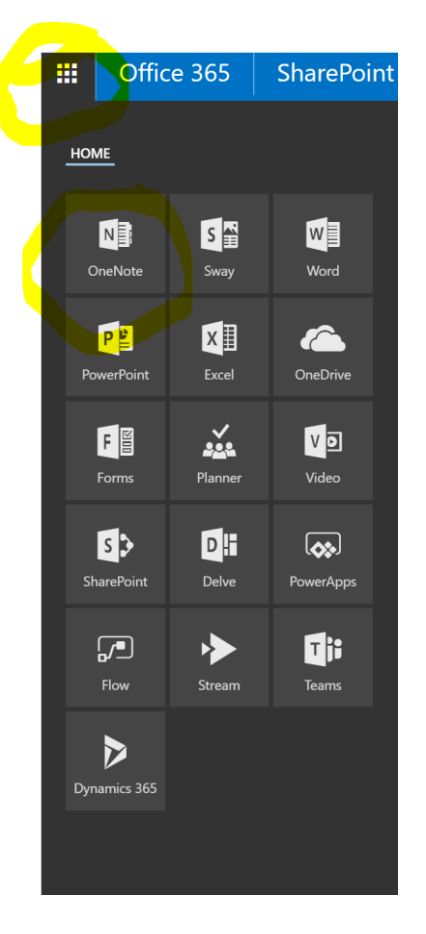

3. From the Notebook list, click **Class Notebooks** to display all your Class Notebooks.

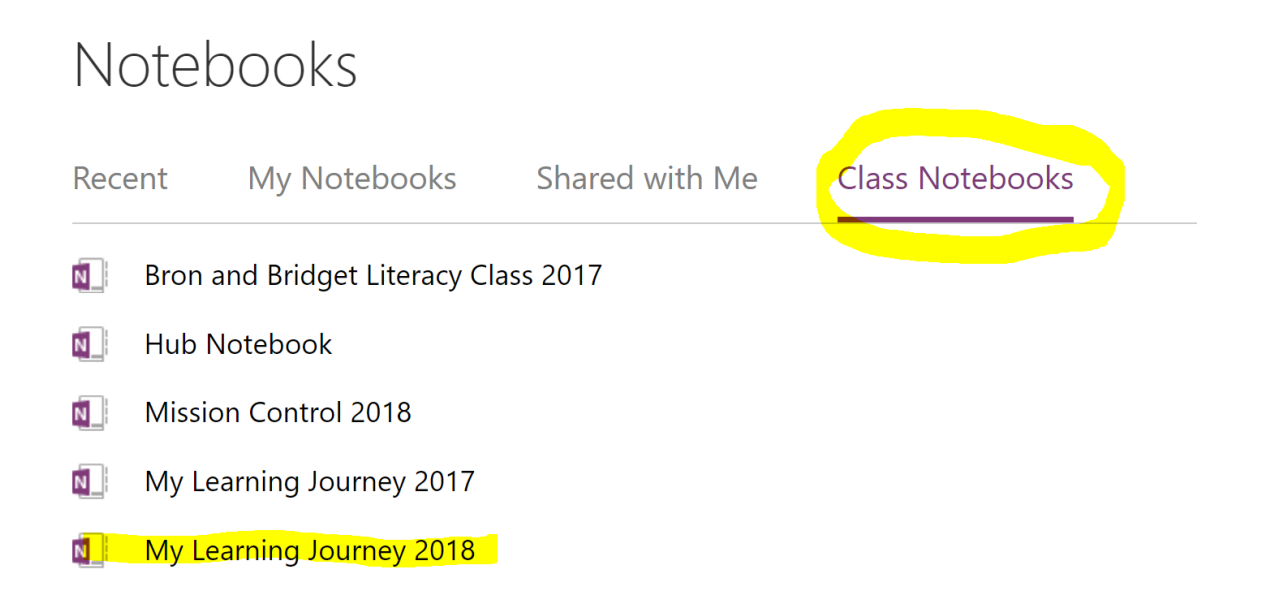

4. Right-click to select a Class Notebook and then select **Save a copy**.

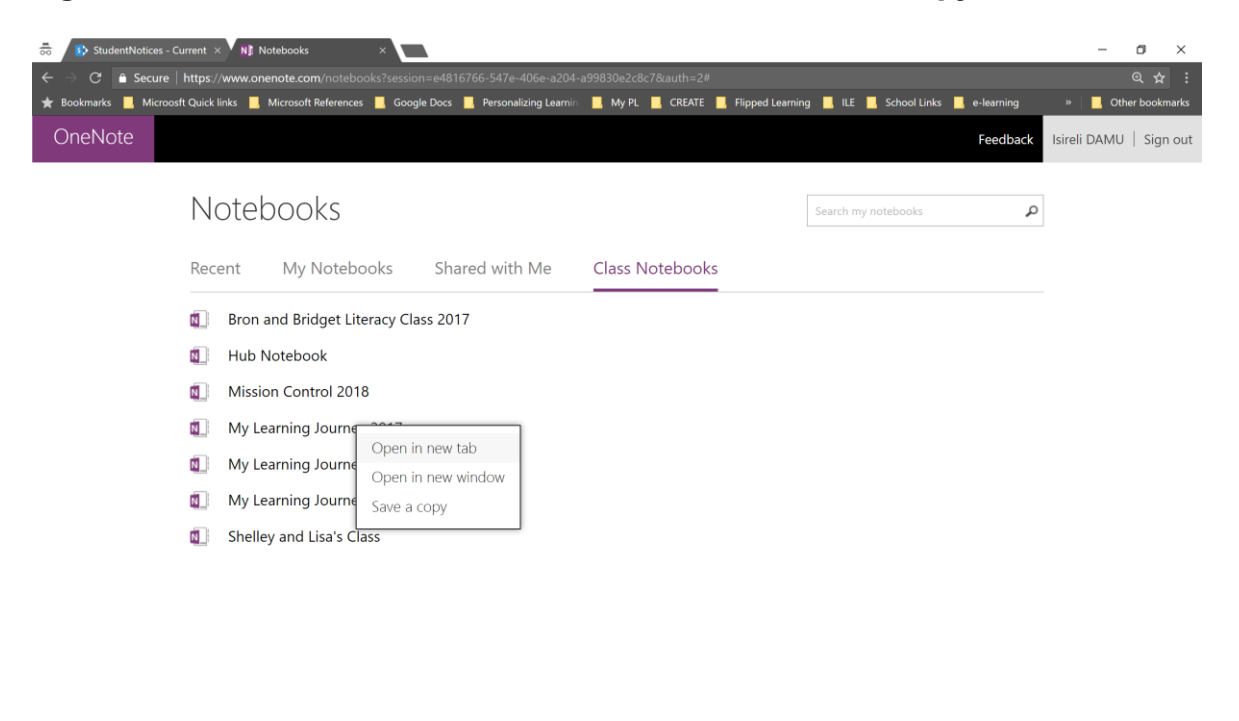

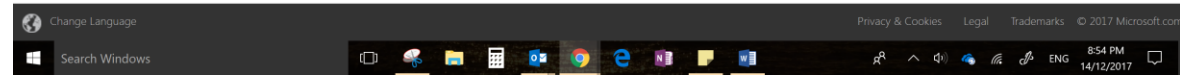

4. Click **Next**. You are prompted to sign in to a consumer Microsoft account. If you don't have one, go here [http://www.live.com](http://www.live.com/) to sign up – **with your parent's supervision and permission.**

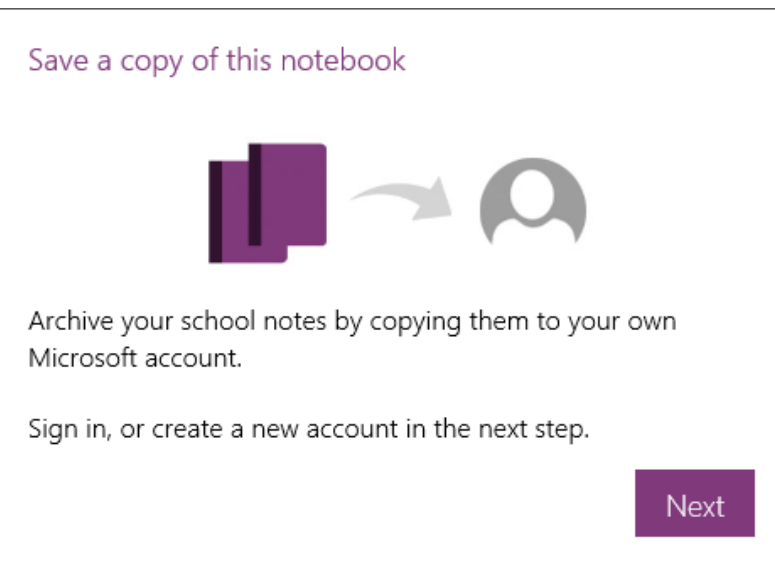

That's it! Your OneNote Class Notebook is copied to the Personal OneDrive and is available for you to use elsewhere.